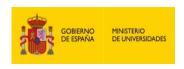

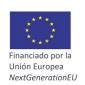

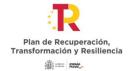

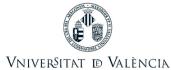

# GUIDE FOR THE APPLICATION SUBMISSIONS TO PARTICIPATE IN THE CALL FOR GRANTS FOR THE RECQUALIFICATION OF THE SPANISH UNIVERSITY SYSTEM

The electronic means enabled for submitting applications to participate in this call is the electronic application form, found in the area of electronic processing of the University of Valencia.

Before starting the electronic application process, it is recommended that applicants read the rules of the call in detail in order to prepare the documentation to be submitted electronically.

## 1 ACCESSING THE ELECTRONIC APPLICATION FORM IN THE AREA OF ELECTRONIC PROCESSING

The following browsers are recommended by the electronic platform in this order: Google Chrome, Edge, Mozilla (Firefox). The use of Internet Explorer is not recommended.

The electronic application form can be accessed via the following link:

https://webges.uv.es/uvEntreuWeb/?idioma=en#/login?idform=EXPSOLP2U

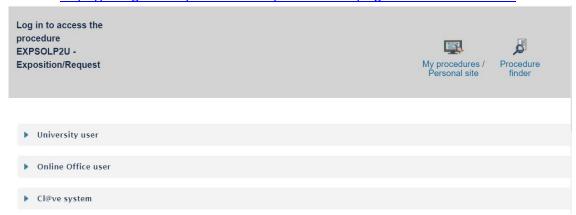

- **1. Generic university user:** for University of Valencia personnel with a username and password that identifies members of the university community in all web services.
- **2. Online office user:** those external to the University of Valencia may access in this way if they cannot do so through any of the previous methods. Within this option there is a link to request access. Once access is requested, you will receive an email at the address provided, if you do not receive the confirmation email, check your spam tray.
- 3 Cl@ve system.

For any technical questions on how access to access the digital certificate, consult the following link: https://go.uv.es/8iEs10a

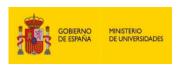

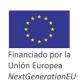

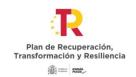

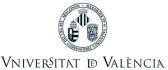

## 2 COMPLETING THE APPLICATION FORM

Once the form is open, 6 tabs will appear, which will be described here. It is necessary to follow the steps indicated below:

#### 2.1 Read the information in the General Data Protection Regulation (RGPD):

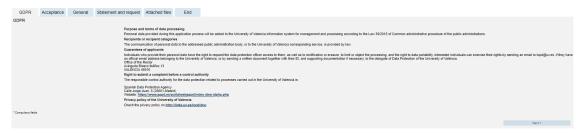

In this tab, it is not necessary to complete any fields. To move to the next window, click on the **NEXT** button.

## 2.2 Acceptance of general conditions:

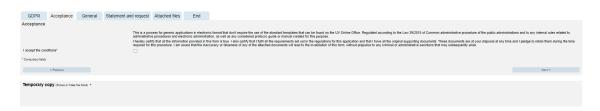

After marking the option "I accept the general conditions", click on the **NEXT** button.

#### 2.3 The system will take you to the next screen of the GENERAL tab.

You must fill in the sections that appear in the GENERAL tab: It is **compulsory** to fill in all the information marked with an asterisk (\*) in the "General" tab. The NIF / NIE (national identification number), First name, First surname and Second surname must be filled in as they appear on your identity document.

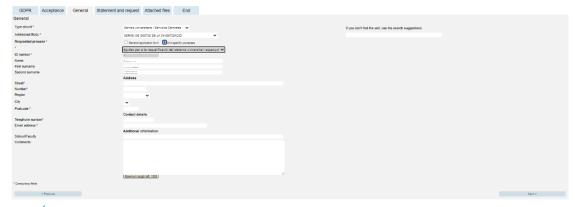

- ✓ Type of unit: Serveis Universitaris I Servicios Centrales must be selected.
- ✓ Addressed Body: Choose: SERVEI DE GESTIÓ DE LA INVESTIGACIÓ.
- Requested process: Choose: Unit specific processes- Ajudes per a la del sistema universitari espanyol.
- ✓ Additional information: It is not necessary to fill in this section.
- Then click on the NEXT button.

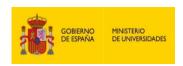

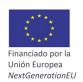

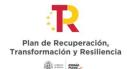

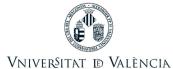

## 2.4 Statement and application:

✓ Facts and reasons: Reference must be made to the resolution of the call and to the BOE
(Official State Gazette) or DOGV (Official Gazette of the Regional Government of Valencia) (date
of publication).

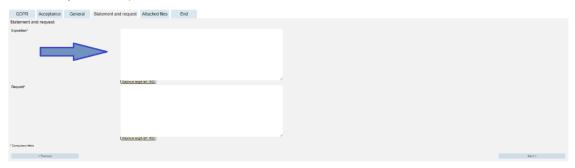

**Example:** "Resolution of 1, 2022 of the Office of the Principal of the University of Valencia for the call for grants for the requalification of the Spanish university system"

✓ **Application:** Reference must be made to the participation in the modality "Margarita Salas".

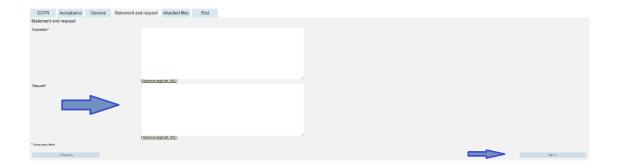

Then click on the next button.

2.5 Attached files: Documents must be attached to the application using the EXAMINE button.

## **Documentation to be provided**

The documentation below must be included, and it should be attached as one or more compressed files in ZIP format.

The maximum size for all the files together is 250MB and the maximum size for a single file is 50MB.

The documents must be presented in PDF format and, in order to identify them correctly, the files must be attached with the <u>following names</u>, substituting <u>first\_name\_first\_surname</u> for those of the applicant.

The following documents for **Modality Margarita Salas grants for the training of young doctors** must be provided:

- The application form for Margarita Salas Grants must be downloaded via the following <u>link</u>. (Application\_form\_first\_name\_first\_surname.pdf)
- A copy of your national identification document or equivalent identification document in the

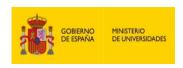

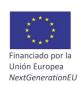

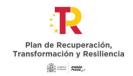

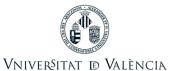

case of citizens of the European Union. A copy of your passport in the case of national citizens of countries that are not members of the European Union. (*ID\_first\_name\_first\_surname.pdf*)

- A copy of your doctoral degree or accreditation of having defended and approved the doctoral thesis. (Doctoral\_diploma\_first\_name\_first\_surname.pdf)
- The candidate's abbreviated curriculum vitae (ACV) with proof of the alleged achievements that
  cannot be verified by consulting the WOS. (ACV\_first\_name\_first\_surname.pdf). It is
  recommended the template that can be downloaded from the following link or use the model
  made available to researchers by FECYT (https://cvn.fecyt.es/editor/)
- The host group's technical scientific report for the last 5 years. In case the last year of stay is
  made in the UV, the technical scientific report of the UV host group must also be attached.
  (Report\_first\_name\_first\_surname.pdf)
- Explanatory report, of a maximum length of 8,000 characters with spaces, including at least the
  specific objectives of the research, methodology, work plan and the impact of this stay on the
  progress of the candidate's teaching and research career. To prepare the report, the template
  that can be downloaded via the following <u>link</u> must be used.
  (Explanatory report salas first name first surname.pdf)
- An acceptance document signed by the director of the host group or centre.
   (Acceptance\_first\_name\_first\_surname.pdf). An acceptance document must be attached for each institution involved in the stay. The model can be downloaded at the following link.
  - In any case, the acceptance document of a research group of the University of Valencia, available at this <u>link</u>, must also be attached.
- The favourable agreement of the Board of the Department / Institute / ERI council to which the
  UV research group is linked. In case of spending the last year at the UV, the agreement must
  include the commitment to provide the beneficiary with the necessary space to carry out their
  research. (Favourable\_agreement\_first\_name\_first\_surname.pdf)
- In the event of applying for the reserved 2% available for grants aimed at promoting equal opportunities and the inclusion of people with functional diversity, it is necessary to attach the corresponding certificates recognising the condition of a person with disabilities equal to or greater than 33 % (certificate from the Ministry of Social Welfare or competent body) (Certificate\_disability\_first\_name\_first\_surname.pdf)

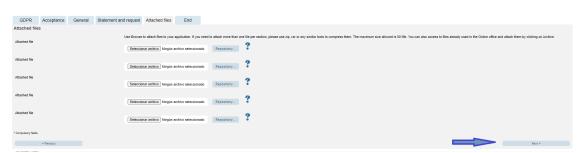

Finally, it is very important to make sure that all the documents have been attached. Once this has been checked, click the **NEXT** button

#### 2.6 In the sixth tab, the system will take you to "Finish":

- The applicant must accept the electronic notifications to correctly finish the process by clicking on **YES**.
- The field "*Email address to enable notifications*" must be completed in order to receive electronic notifications.

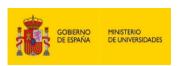

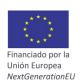

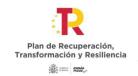

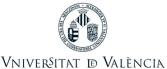

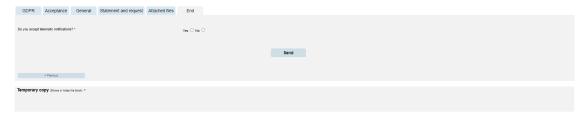

After clicking the **SEND button**, you will be taken to the next screen.

In this tab you must click on the send button. You will be informed if everything is correct or, if there are any mistakes, the fields to be modified will appear in the top-left part of the screen (in red).

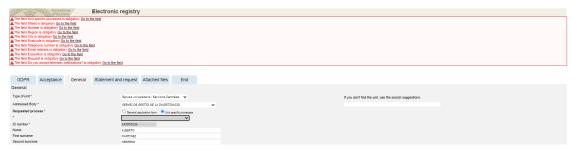

You must return to the corresponding tabs and make the changes indicated. Once the corrections have been finished, you must return to the finish tab and click the **send** button again.

## 2.7 Finish:

When everything is correct, this page will appear.

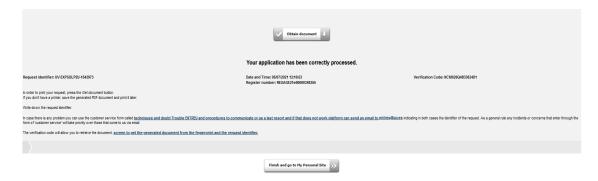

By clicking on the **Obtain document button**, you can open and save a pdf copy of your application.

This document will be assigned a **numerical identifier (NI)**, which must be indicated if any incidents during the procedure need to be reported.

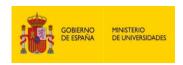

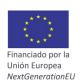

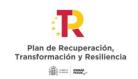

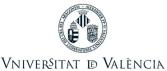

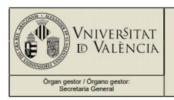

SERVEI DE GESTIÓ DE LA INVESTIGACIÓ
TRAMITACIÓ DESITJADA / TRAMITACIÓN DESEADA
Gestions específiques de la unitat

## REGISTRE ELECTRÒNIC REGISTRO ELECTRÓNICO

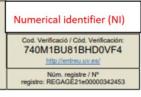

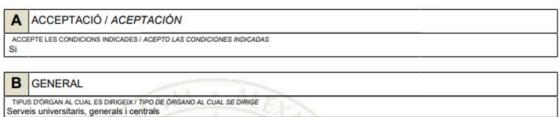

Finally, you can click on the **FINISH** button and go to **MY PERSONAL SITE** where you can view the application at any time and obtain a copy to save or print by clicking on the **pdf copy** of document icon.

2.8 To see the details of your application, select "See details" on the same page in the ACTIONS tab.

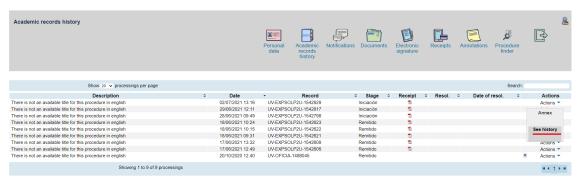

Once the application has been sent, you can track the call through the <u>Notice Board</u> of the University of Valencia. https://webges.uv.es/uvTaeWeb/.

## 3 HOW TO ATTACH DOCUMENTATION FOR APPLICANTS

According to the rules of the call "Awarding procedure", a period of 10 business days will begin from the day following the publication of the provisional list of admitted and excluded applicants on the Official Notice Board of the University of Valencia. In this way, claims can be made and the errors leading to exclusion can be corrected, in accordance with the provisions of article 68 of Law 39/2015 of 1 October on the Common Administrative Procedure of Public Administrations.

If the applicant wishes to make any claims or correct the errors causing exclusion, they must do so by accessing the Online Office of the University of Valencia (ENTREU), via the link:

https://www.uv.es/virtual-office/en/online-office-uv.html

1. Access the MY PROCEDURES section.

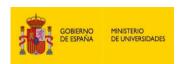

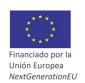

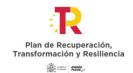

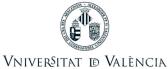

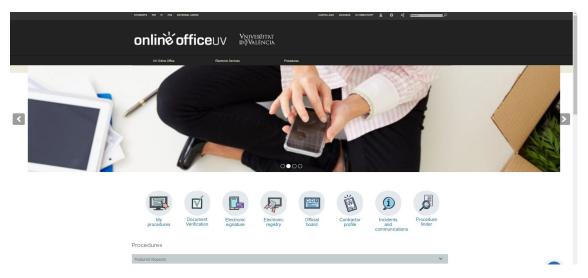

2. Choose your **method to access** the electronic processing area of the University of Valencia and then click on the **ACADEMIC RECORDS HISTORY.** 

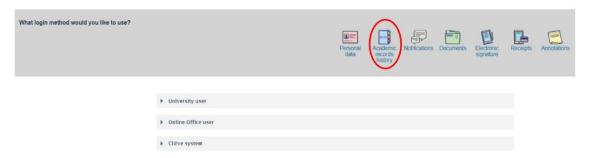

**3.** Once the page has loaded, you will see a list of all your documents and applications. In the actions tab, select the "**Append**" option.

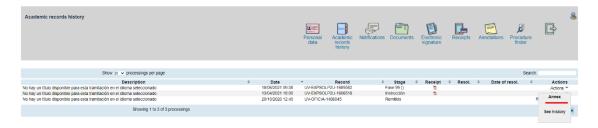

**4.** Then, upload the documentation you wish to attach in the append section.

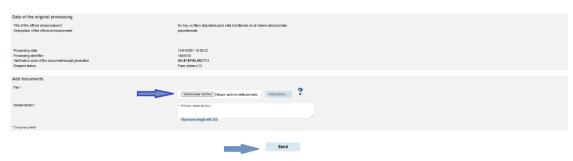

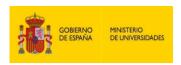

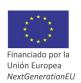

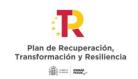

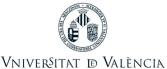

5. Then, click on "Send" and, as in section 2.7 of this guide, the same screen will appear confirming that your application has been processed correctly and from which you can also obtain a copy of the document.

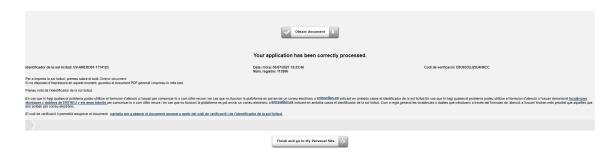

## 4 HOW TO RESPOND TO AN ELECTRONIC NOTIFICATION FOR THE APPLICANT

To respond to a notification or communication, the applicant will receive a notification by email and must follow the following steps:

1. Access the online office via the link that will appear in your email.

On the page that appears, identify the notification from the list of your notifications ("read the request"). Read the content by clicking on the icon of an envelope and an arrow.

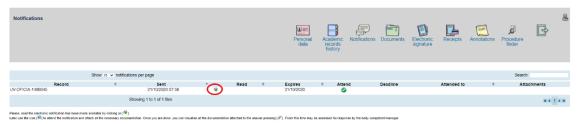

2. After reading, you must click on the "respond" icon to respond to the notification:

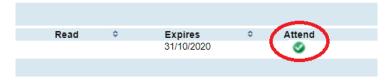

## 5 RESOLUTION OF INCIDENTS DURING THE COMPLETION OF THE ELECTRONIC FORM

For any incidents or doubts while filling in the application, the University of Valencia can be contacted.

✓ If it is a technical incident related to the electronic processing of the application, technical assistance can be requested via the institutional email address: <a href="mailto:entreu@uv.es.">entreu@uv.es.</a>
 Office of the Vice-Principal For Research - Research Management Service [8 de 9]

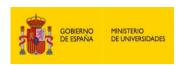

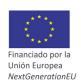

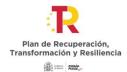

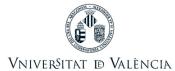

✓ If you have any questions regarding the rules of the call, you should contact the Research Management Service and the Section of Resources and Support Programs of the R+M+S, via the email address: <a href="mailto:recualifica@uv.es">recualifica@uv.es</a>.